# **PageScope Web Connection SCAN TO E-MAIL SETUP GUIDE**

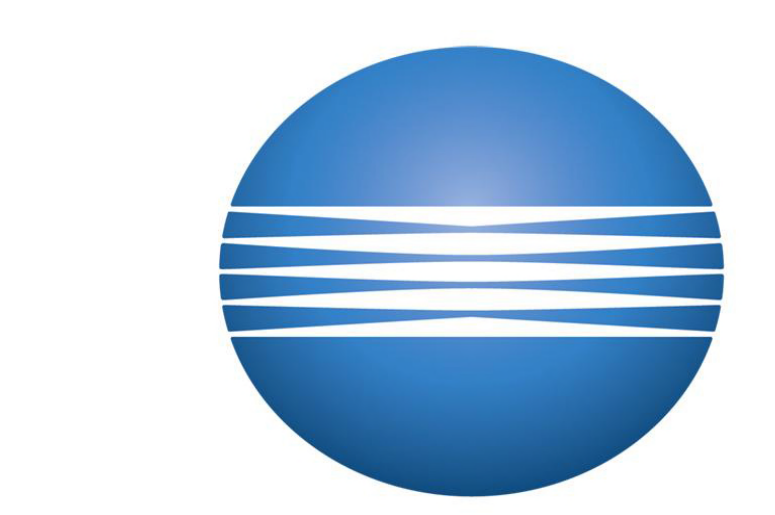

## KONICA MINOLTA

### **Caltronics Business Systems**

Sending scanned images of your documents with the 'Scan to E-mail' option on your copier can be quite usefull in a work environment. Using 'Scan to E-mail' has the distinct advantage of being able to send scanned images directly to any E-mail address in the world. Because of this ability, some E-mail Servers may limit the E-mail attachment of the scan document, typically to a 10Mb-15Mb limit. To bypass this file size limitation, 'SMB' or 'FTP' are optional scan methods which can be used for sending files directly to a computer. Setting up 'Scan to E-mail' does require some network information to be gathered from the E-mail Server that is to be used. The following list below contains the information that will be required to sucessfully setup 'Scan to E-mail' on the copier.

- *1) The DNS Host name or Static IP Address of the E-mail Server.*
- *2) What type of Encryption (SSL or TLS) if used by the E-mail Server.*
- *3) The Port Number used to communicate with the E-mail Server.*
- *4) If SMTP Authentication is required by the E-mail Server, then what are the User credentials (Name & Password) required to access the E-mail Server.*
- 5) *The 'From Address' (Outgoing E-mail Address) that is to be used by the copier*.

Many companies will have their own *'Internal'* E-mail Server and this information may be found by contacting the IT administrator. The copier may also use settings from an *'External'* E-mail Server. For example, the local internet service provider (ATT, Comcast, etc.), Gmail, or Yahoo mail. The use of these *'External'* E-mail Servers will usually require an E-mail account to be created, with each E-mail provider having separate setup settings unique to accessing their E-mail Server. These settings may be available from either the E-mail Server provider online or from the IT administrator. The next page contains the E-mail Server settings for many popluar E-mail providers that are used today.

#### **List of known External ISP Companies and SMTP Settings:**

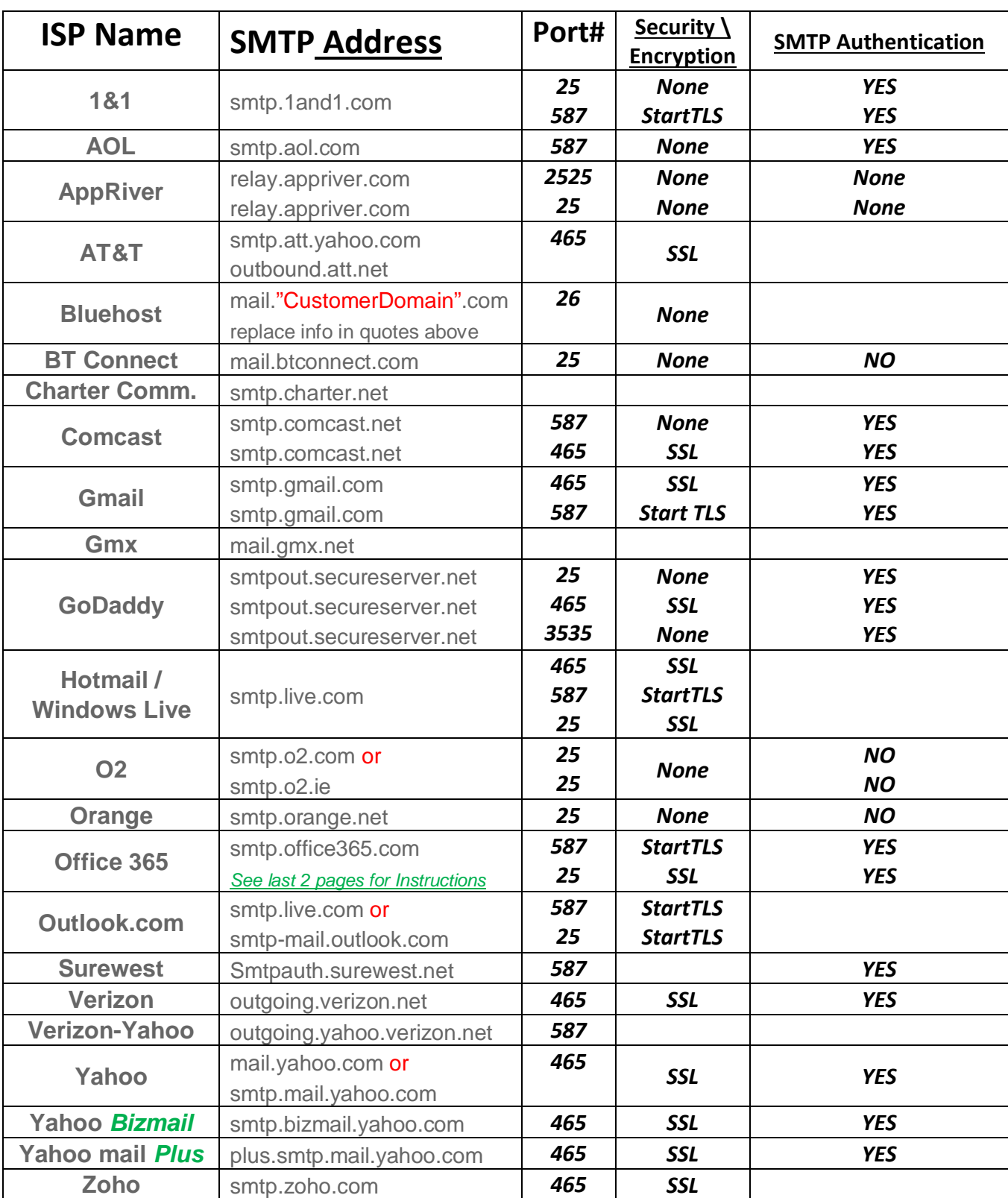

Default SMTP Ports: (Non-Encrypted = Port 25 or 587), (SSL = 465), (StartTLS = 587)

**When working on equipment that doesn't support SSL\TLS (i.e. KMBS K200 Series) please try to use the AppRiver information in the above table which is an open email Relay server.** How to Setup 'SMTP' or 'Scan to E-mail' for Konica Bizhub copiers.

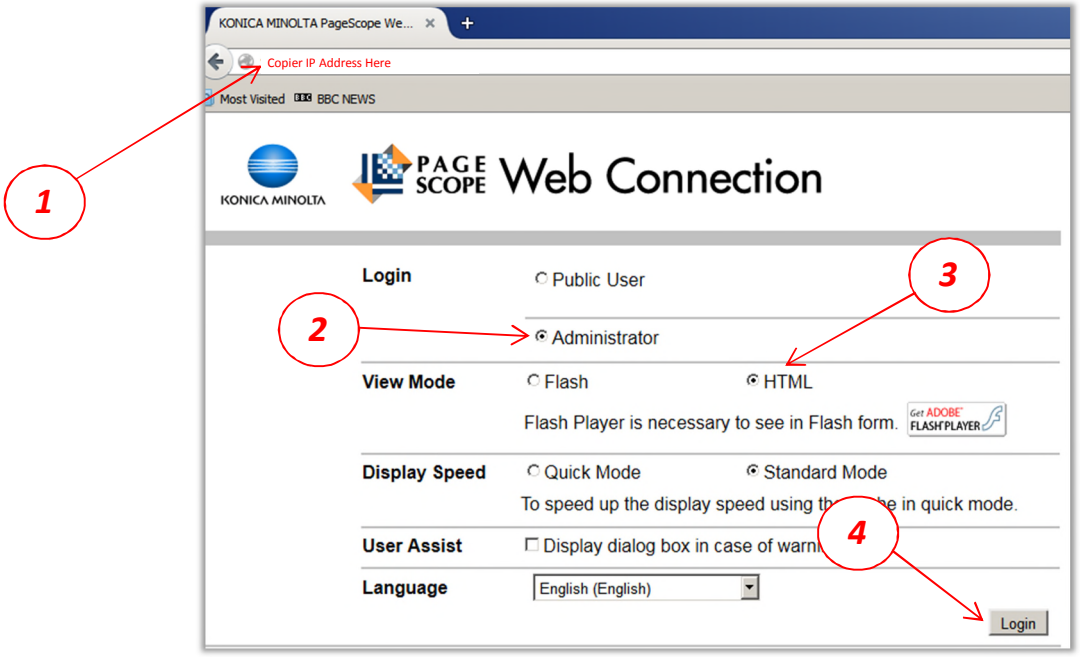

- 1) Enter the IP address of the copier into a web browser 's address field & press *Enter*. *(Firefox works best with the Bizhubs web interface)*
- 2) From the 'Login' screen select the 'Administrator' button.
- 3) Select 'HTML'
- 4) Click 'Login'

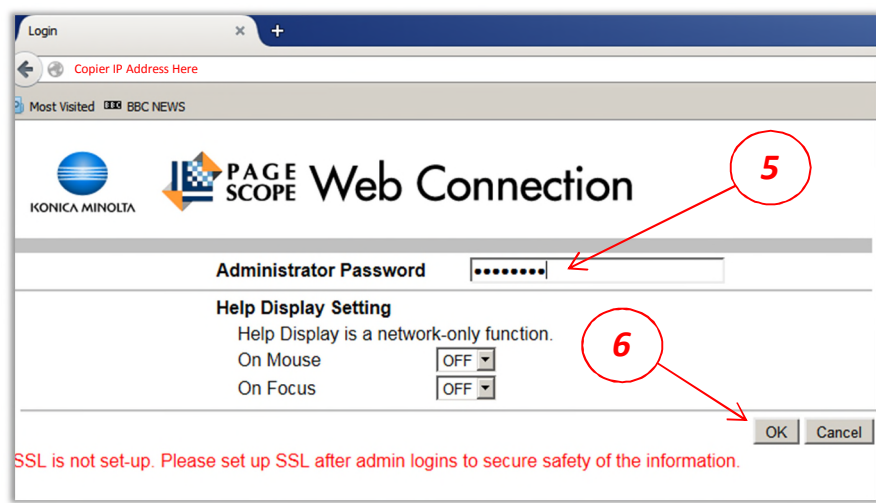

- 5) Enter the 'Administrator Password'. *Default password is: 12345678*
- 6) Click 'OK'

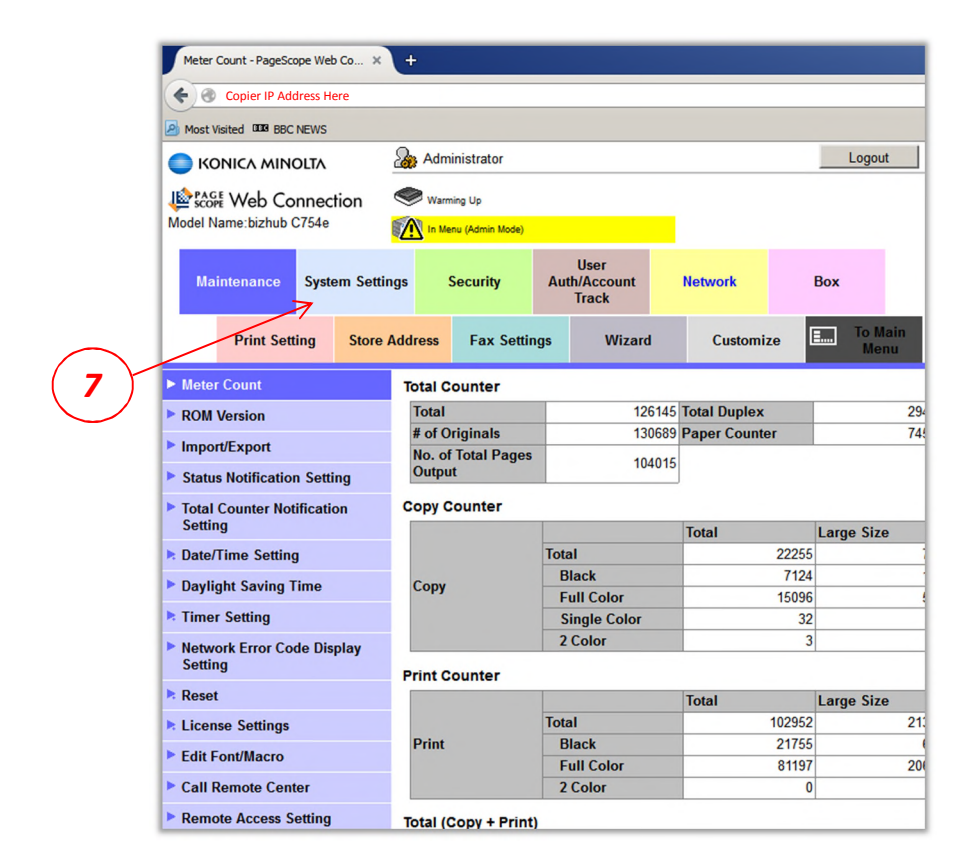

7) Select the 'System Settings' tab.

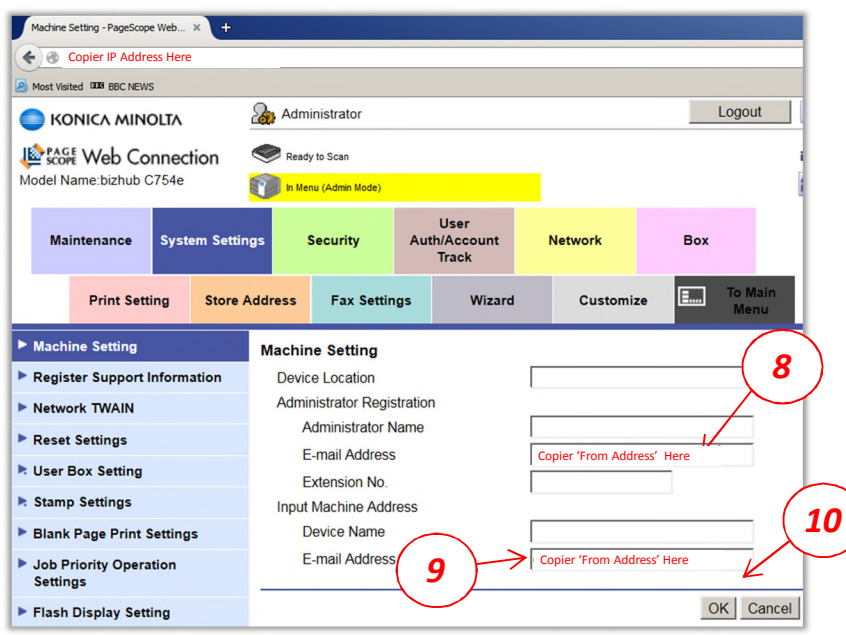

- 8) Enter the E-mail 'From Address' the copier uses for outgoing E-mail. *(Required)*
- 9) Copy the 'From Address' for the copier or leave blank.
- 10) Click 'OK'.

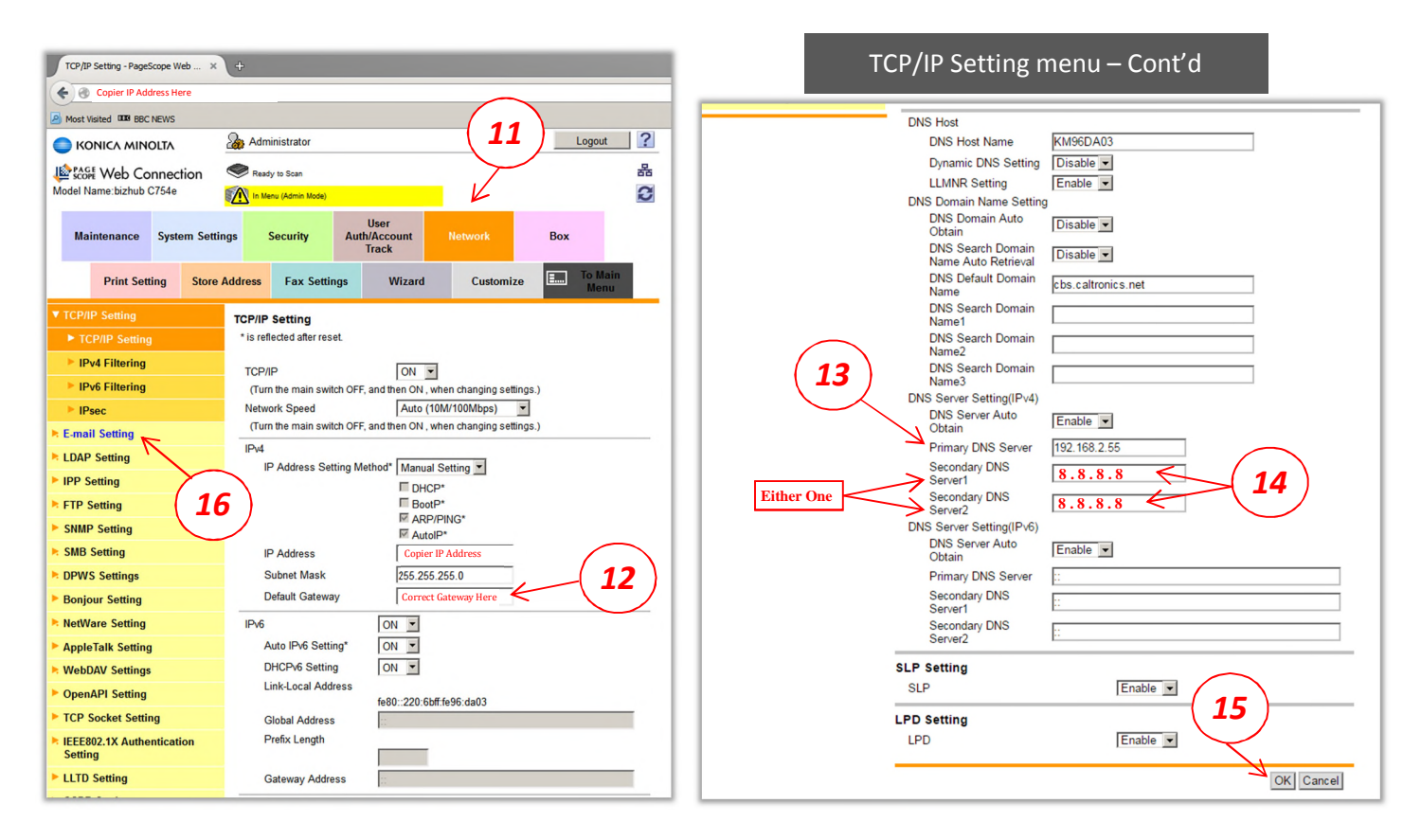

- 11) Select the 'Network' tab. This will display the TCP/IP Settings.
- 12) Confirm the Gateway address is correct.
- 13) Verify Primary DNS Address is correct.
- 14) Use **8.8.8.8** as secondary DNS (1 or 2)
- 15) Click '*OK'* then click *'OK'* again on the "completed" screen.
- 16) From the 'Network' tab, select 'E-mail Setting'

**Please note, that local printing and scanning (SMB) may function with an incorrect or missing Gateway,** *Step 12.* **However, a correct Gateway Address is a required for accessing any E-mail Server outside your local network.**

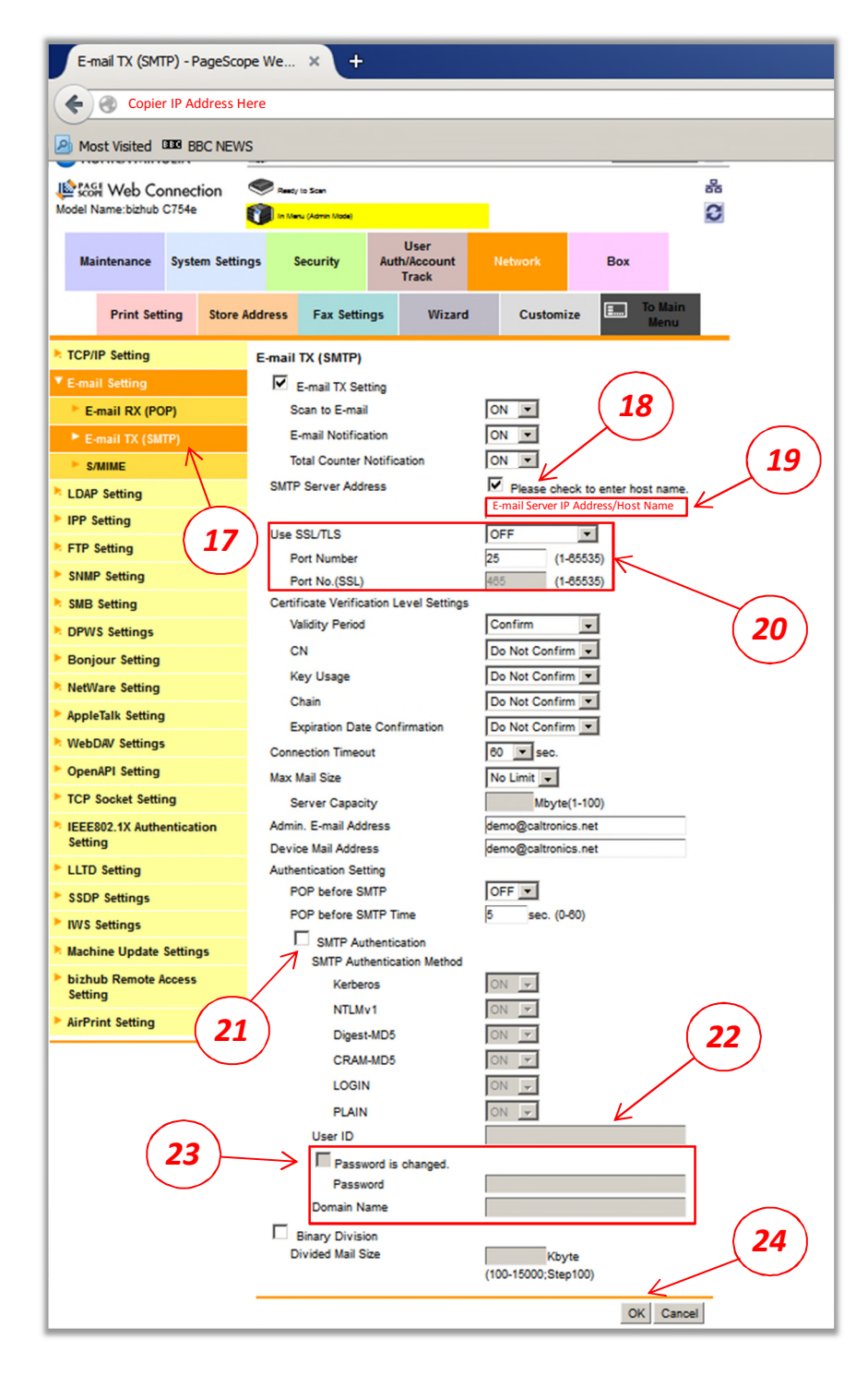

- 17) Select 'E-mail Tx (SMTP)'
- 18) Check this box if the Host Name for the E-mail Server is to be used.
- 19) Enter the Host Name or IP Address of the E-mail Server.
- 20) Choose the Encryption type & Port number used by the E-mail Server.
- 21) Check this box *only* if Authencation is required to access the E-mail Server.
- 22) If Authencation is used, Enter the User login to access the E-mail Server
- 23) Check this box to change or enter a Password to access the E-mail Server.
- 24) Select 'OK' to save the SMTP settings.

Using the built-in web interface to created a 'Scan to E-mail' button link.

1) Enter the IP address of the copier into a web browser 's address field & press *Enter/Return*. *(Firefox works best with the Bizhubs web interface)*

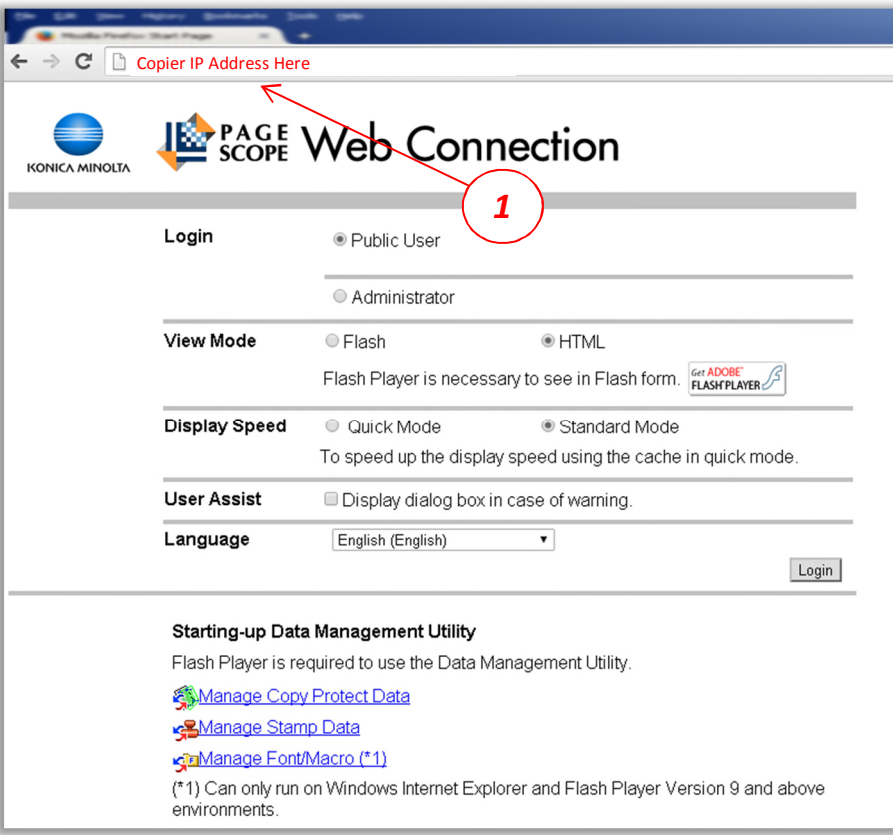

2) From the Konica PageScope "Public" web interface, select "Store Address" Tab

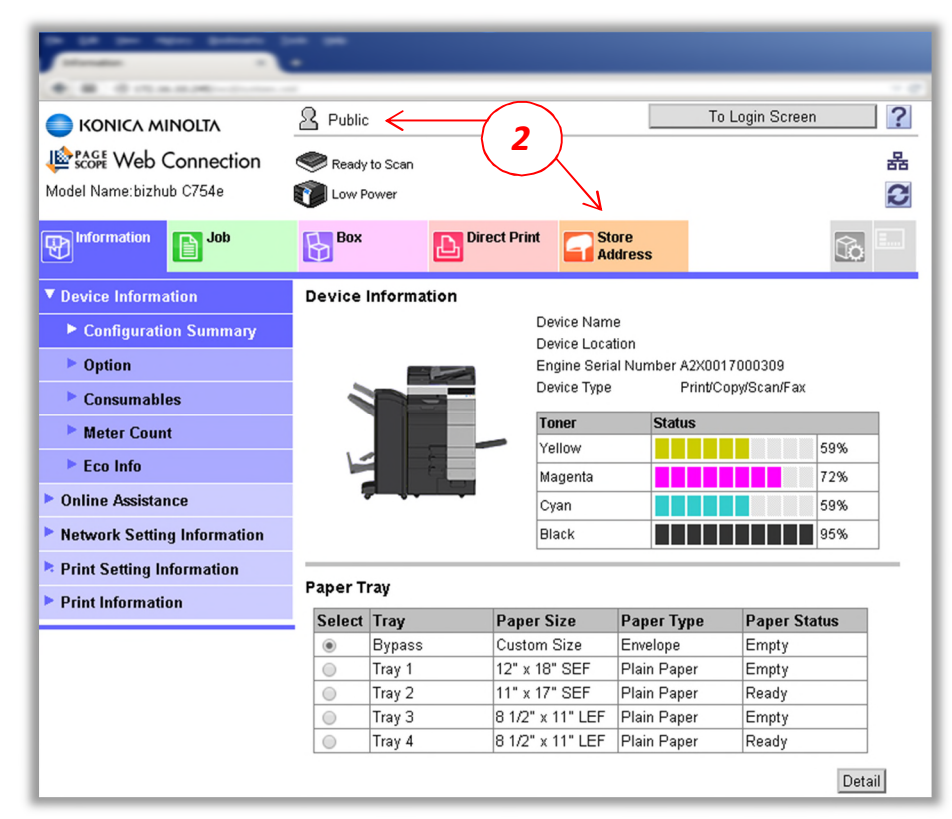

#### 3) Click "New Registration"

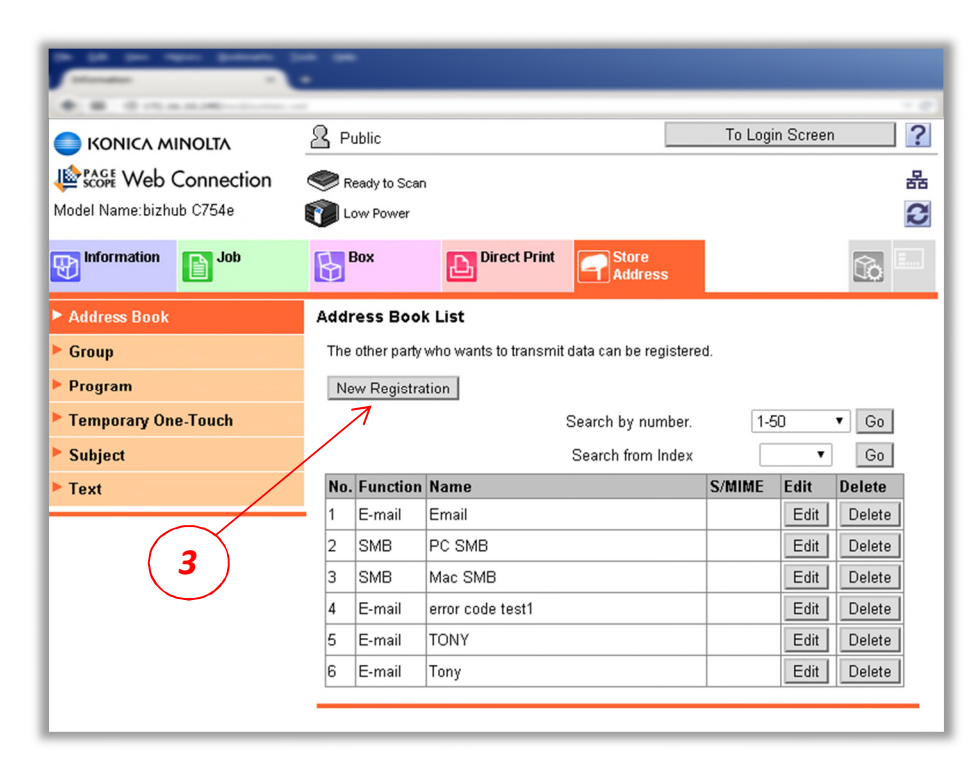

- 4) Choose the scanning option you wish to setup
- 5) Click *"OK"*

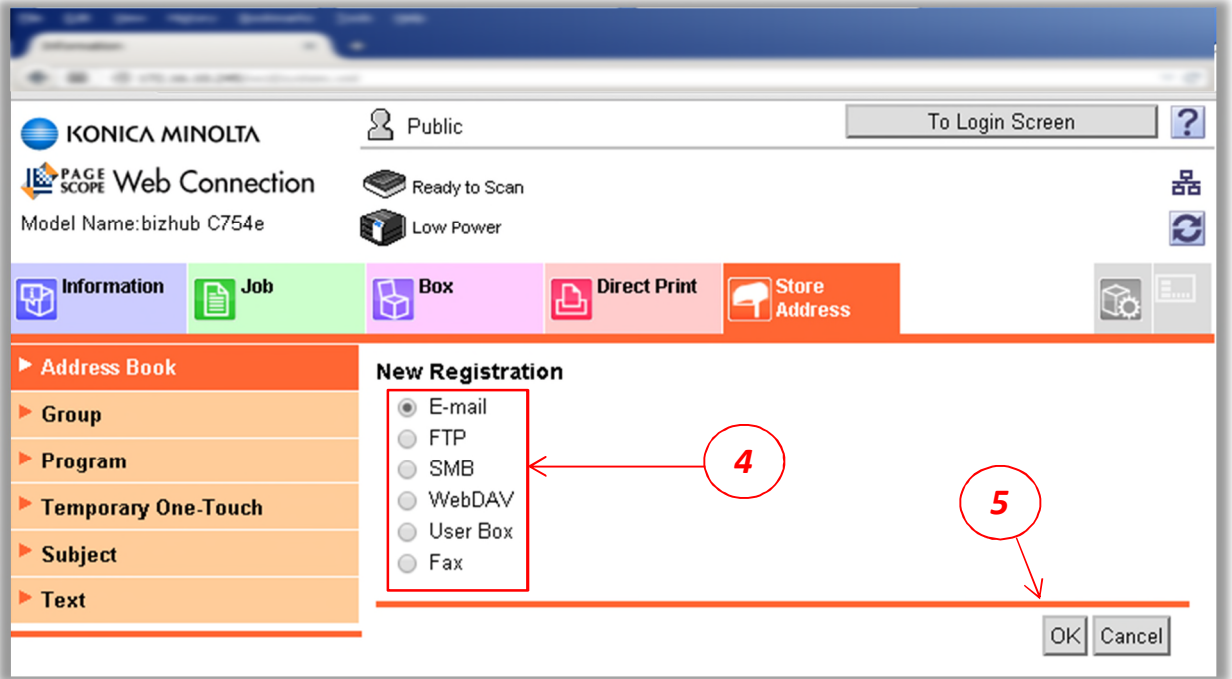

#### Creating a Bizhub Scan to E-mail button link.

- A. In the *"Name"* field, enter the button name to appear on the copier panel.
- B. Under the *"Index"* choose the search & display index option.
- C. Select *"Main"* if the link button is to appear on the *"Favorites"* screen of the copier
- D. In the *"E-Mail Address"* field, enter the E-Mail destination desired.
- E. Click *"OK"* –then "OK" again when the Adderss Book registration is complete message appears.

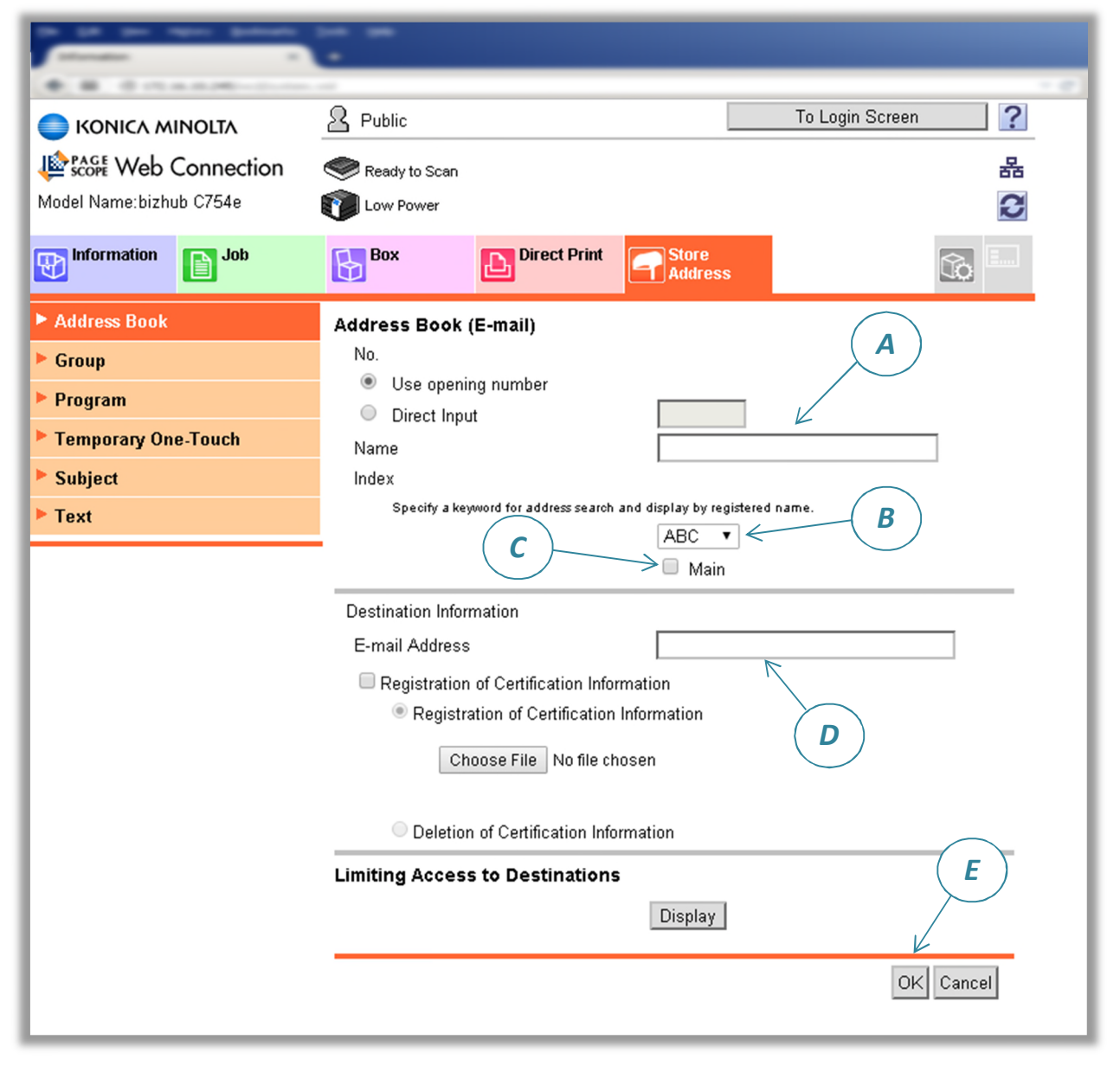

*To confirm functionality, send a test scan using the newly created display panel button.*